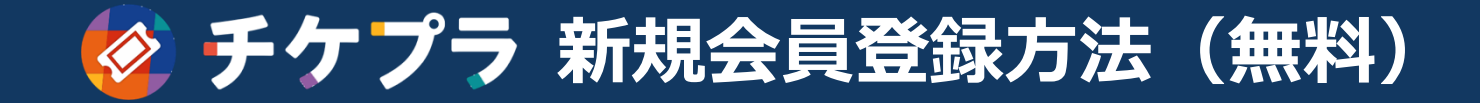

## ホーム画面 トライン アンディー アンディー アイエン 「チケプラ」アプリの画面

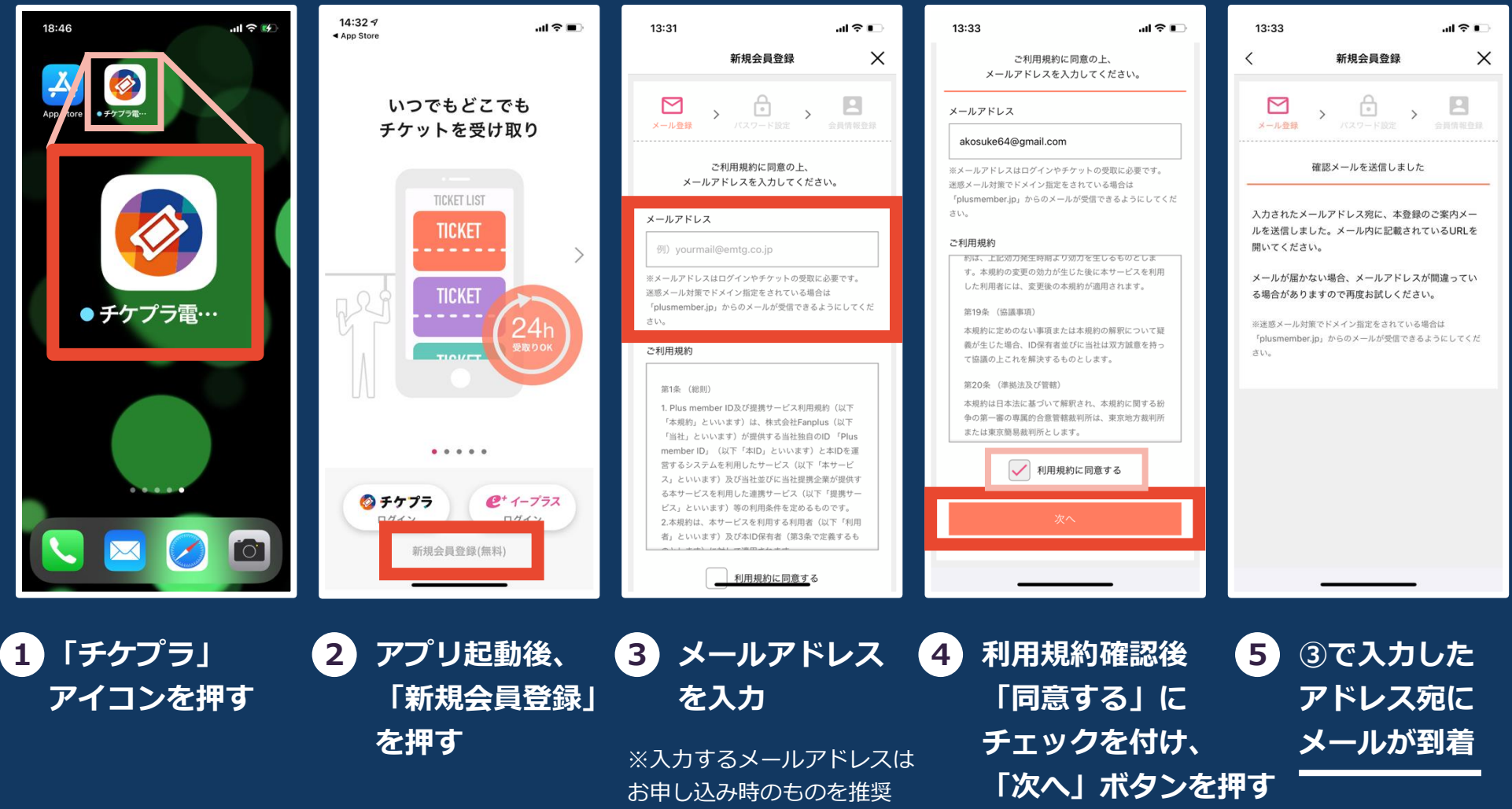

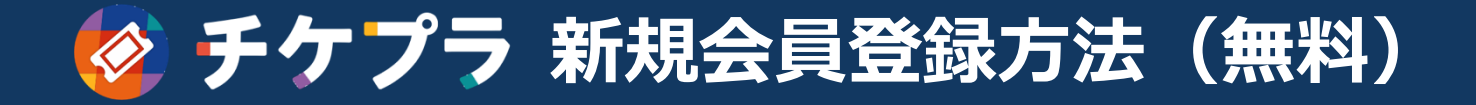

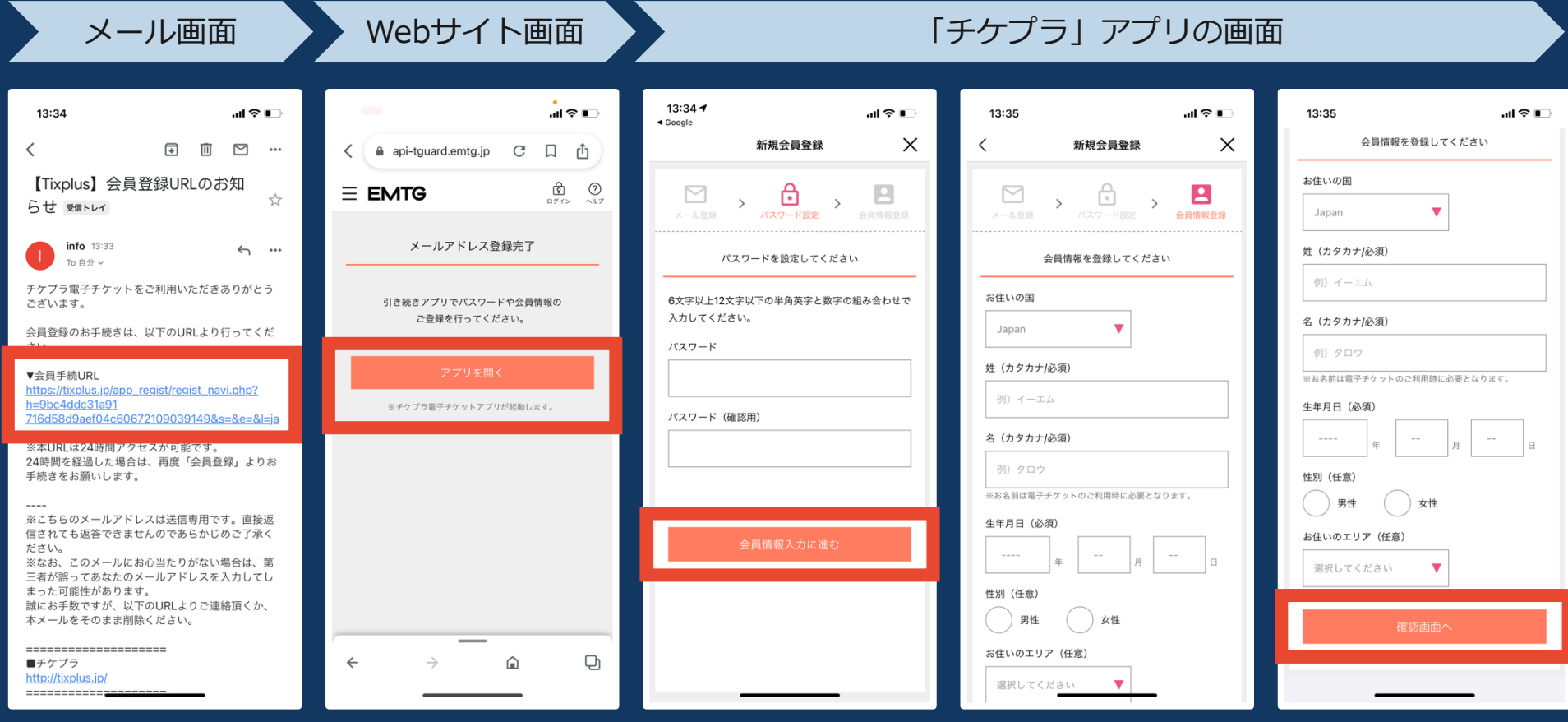

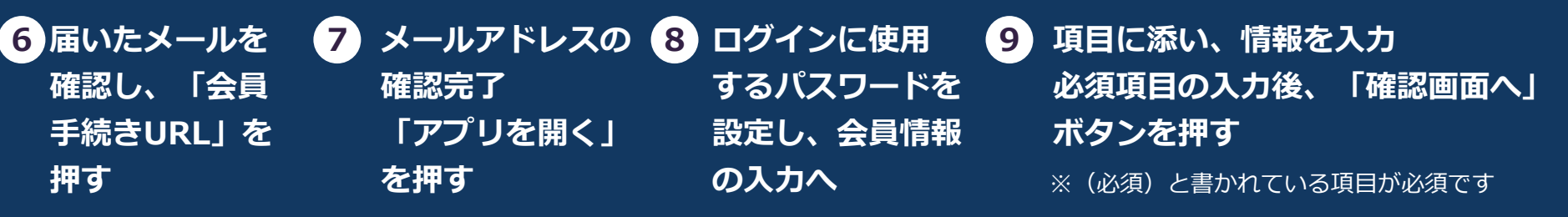

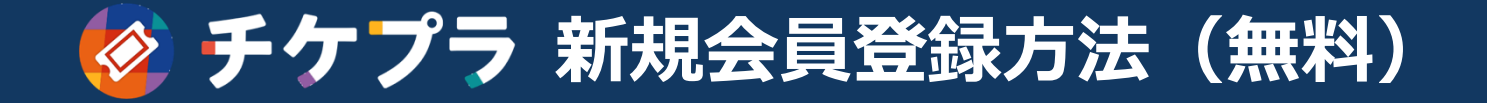

メッセージアプリ

「チケプラ」 アプリの画面

## 「チケプラ」アプリの画面

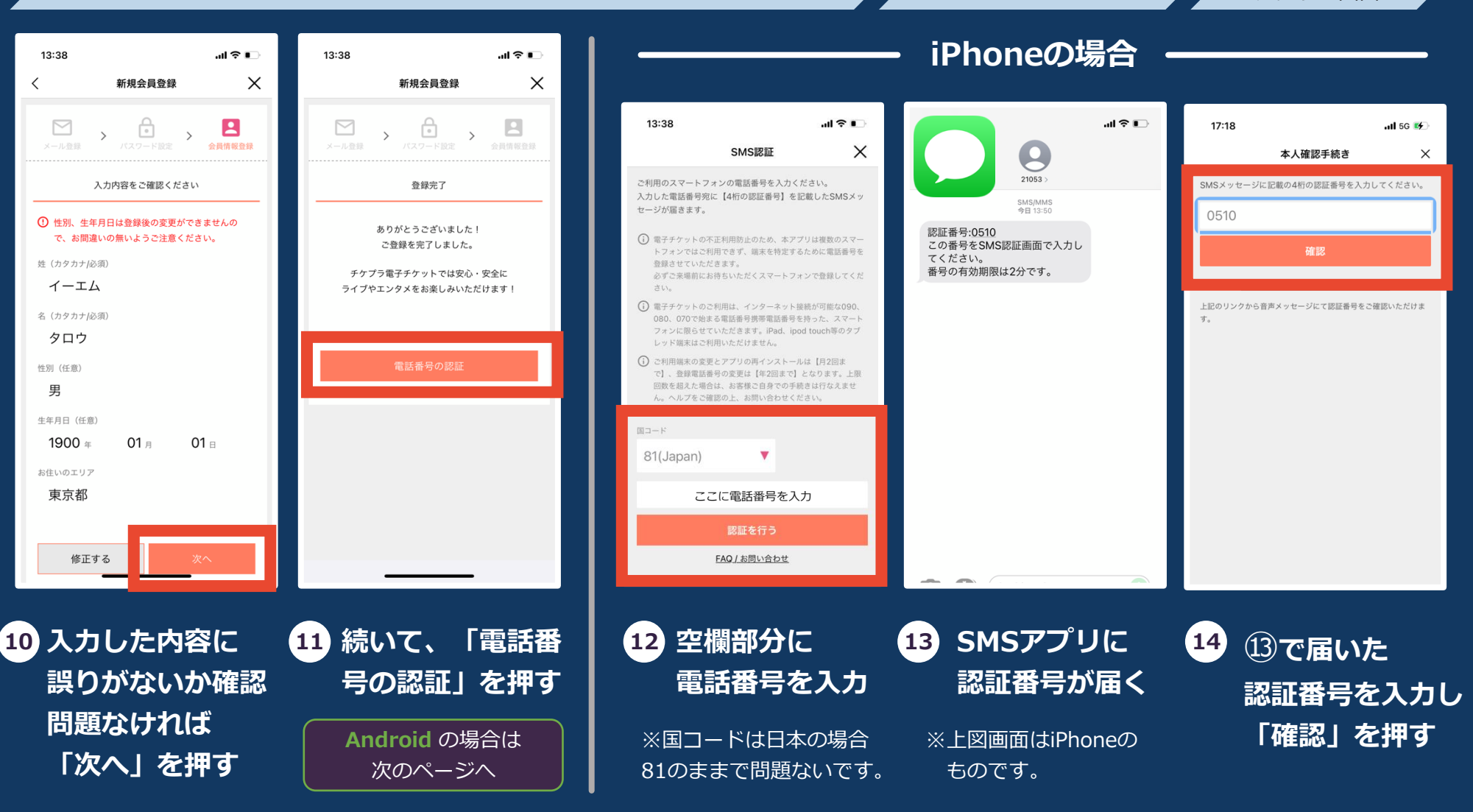

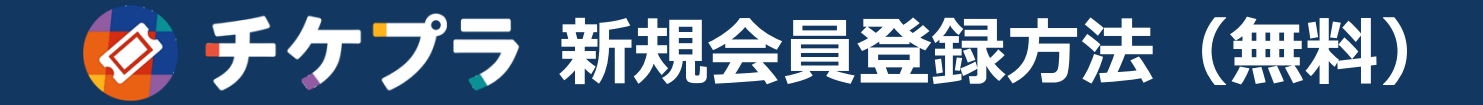

「チケプラ」アプリの画面

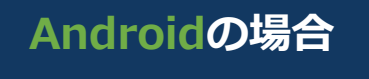

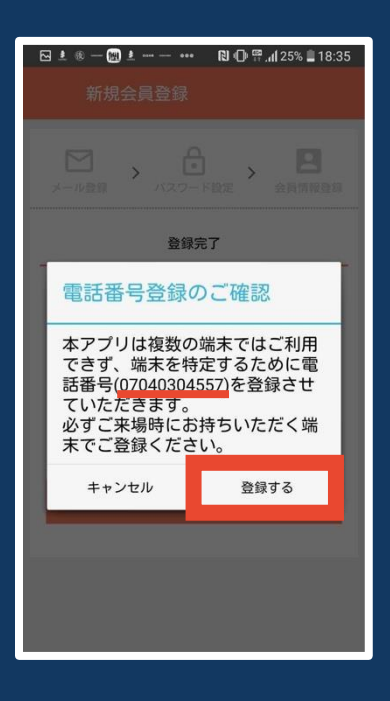

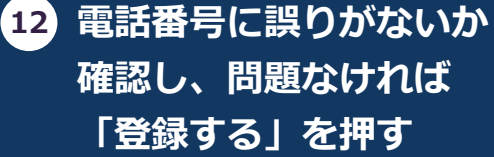

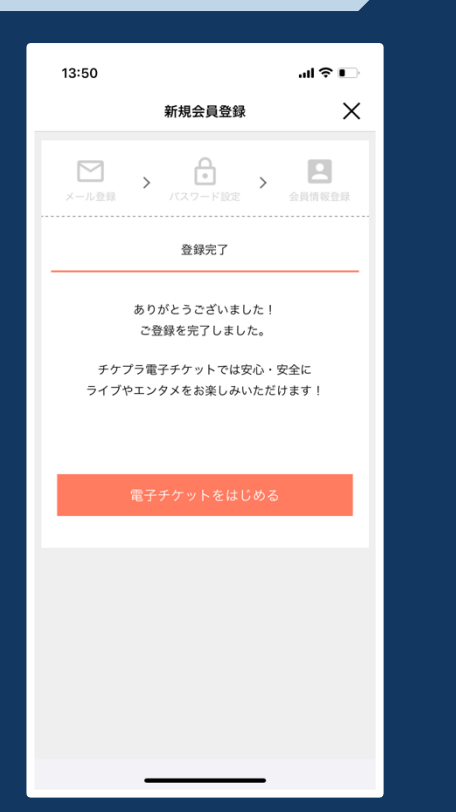

**iPhone・Android共に 上図画面が表示されれば**

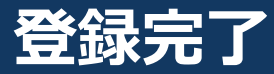

**このまま「電子チケットをはじめる」 のボタンをタップされたお客様は 【STEP3】**

**・アプリへの初回ログインの流れ(PDF) のお手続きは必要ありません。**

**【STEP4】**

**・電子チケットの受取手順(PDF) の③からお手続きを進めてください。**

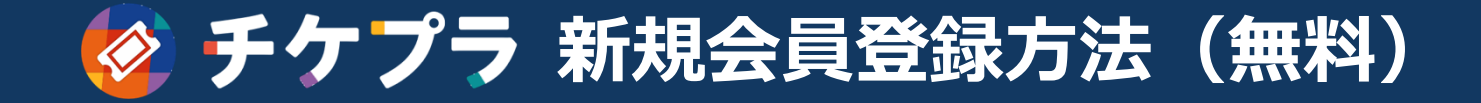

**Q:メールが届きません**

**A:**迷惑メールフォルダをのご確認をお願いいたします。 それでも確認できない場合は、入力したメールアドレスが間違っている可能性が ございますので、 3 の画面に戻り、再度入力をお願いいたします。

携帯アドレスの場合は「info@mail.plusmember.jp」から 受信できるように設定をお願いいたします。

**Q:既に登録済みです。というメールが届きました**

**A:**入力いただいたメールアドレスが既に登録済みとなります。 メール内に記載されている「ログイン用URL」から ログインをお試しください。

パスワードをお忘れの場合も「ログイン用URL」から 再設定が可能です。